# BIENVENIDO Y BIENVENIDA A INCmty FESTIVAL VIRTUAL 2021

# ¡MAXIMIZA TU EXPERIENCIA!

# INGmty

**INCmty** ha seleccionado una app llamada "Whova" para realizar su innovadora edición 2021 en formato virtual, gracias a su fácil manejo y capacidad de interacción. Se invita a los asistentes, patrocinadores o *speakers*, a maximizar el uso de esta app, ya que les ayudará a prepararse previamente, aumentar su red de contactos y obtener valiosas experiencias.

Se les recomienda participar en todas las actividades, incluyendo foros, *meet-ups*, sesiones de preguntas y respuestas, y encuestas en vivo.

¡El objetivo es aprovechar todas las oportunidades que ofrece este festival!

Para lograr esto, es importante seguir cada uno de los siguientes pasos.

# **ING**mty

# ÍNDICE

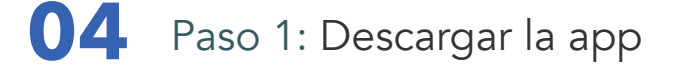

- Paso 2: Editar el perfil **06**
- Paso 3: Obtener el máximo provecho de la página principal **07**
- Paso 4: Acceder al *Trade Show* **13**
- Paso 5: Participar en las encuestas **15**
- Paso 6: Interactuar en las sesiones de preguntas y respuestas **16**
- Paso 7: ¡Participar en las dinámicas! **17**
- 18 Paso 8: Publicar fotos y títulos en Twitter
- 19 Paso 9: Atender los avisos en la app

# PASO 1: Descargar la app

Como primer paso, es necesario buscar y descargar Whova en las tiendas de apps en línea. Esta aplicación es el boleto para ingresar al evento.

Una vez instalada, el usuario debe ingresar con su cuenta de correo electrónico.

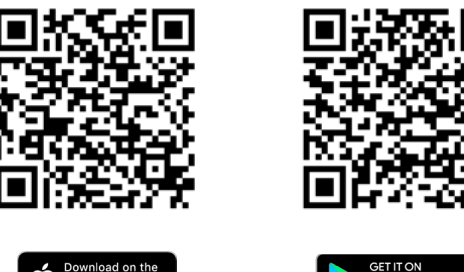

**S** Download on the

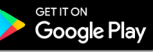

#### TIP

Se sugiere ingresar con la misma cuenta de correo electrónico con la que se adquirió el boleto de acceso a **INCmty,** y definir para esta app una contraseña propia.

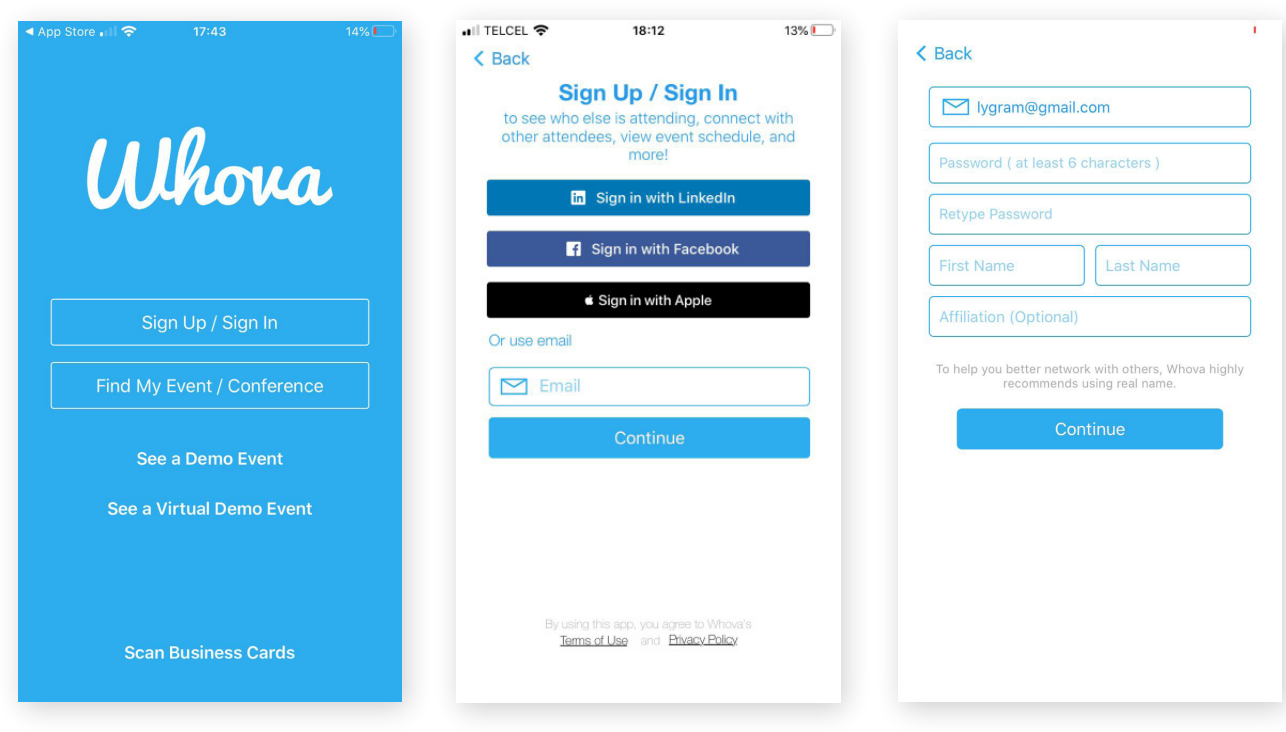

Se recomienda buscar manualmente el evento INCmty.

TIP Si el evento no se muestra de inmediato, se recomienda usar el buscador de la app e ingresar "INCmty" para ir a la información completa del evento. Una vez registrado, el asistente puede comenzar a utilizar la app.

 $\overline{O}$ 

 $\vdots$ 

Es importante saber que Whova también ofrece una versión web. Esta permite ver las sesiones de *Live Streaming* en una computadora; tan solo es necesario hacer clic en *"Watch".*

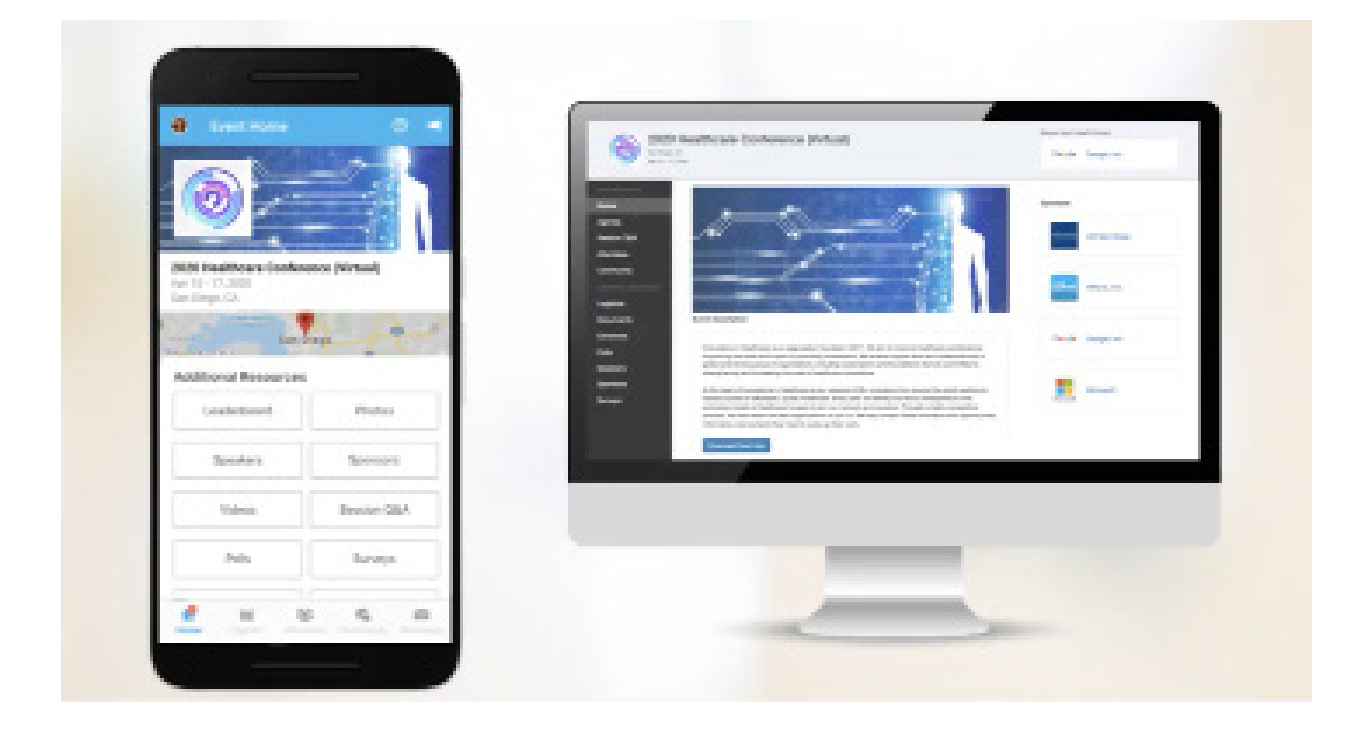

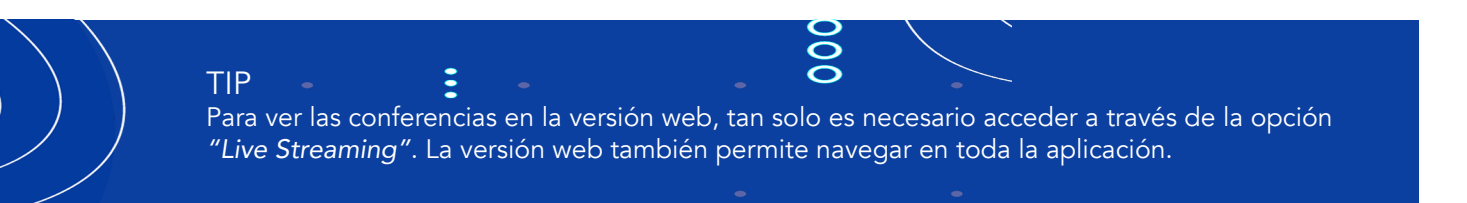

### PASO 2: Editar el perfil

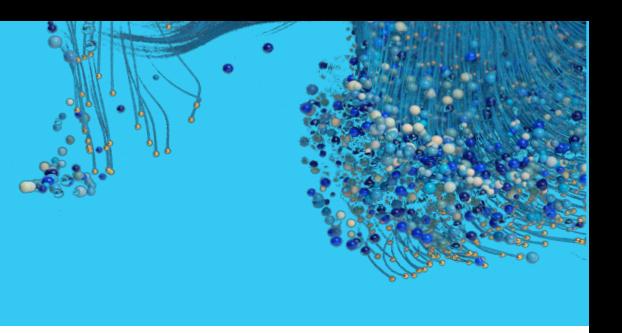

#### ¿Quién no quisiera conocer más personas con los mismos intereses que uno? ¿O conocer a un co-founder, socio, inversionista o mentor en INCmty?

Por estas razones, es muy importante compartir a los demás el perfil completo de cada asistente. La foto y las redes sociales son esenciales para romper el hielo con todos los asistentes a este gran evento en línea, sin olvidar compartir los datos de la organización a la que se pertenece.

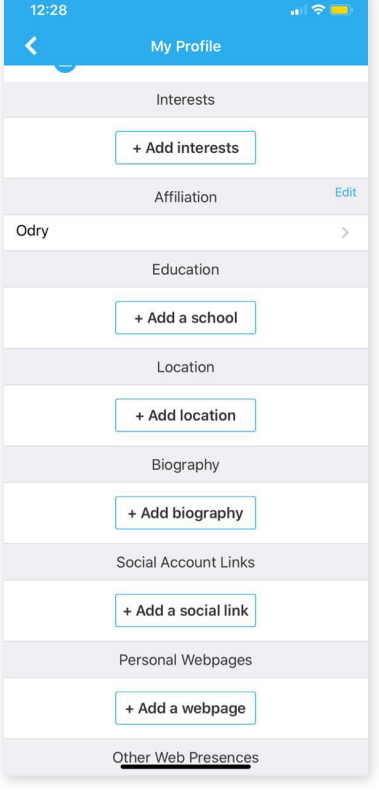

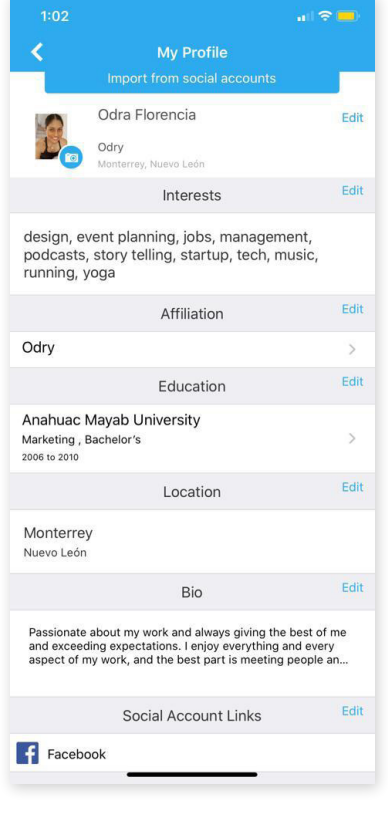

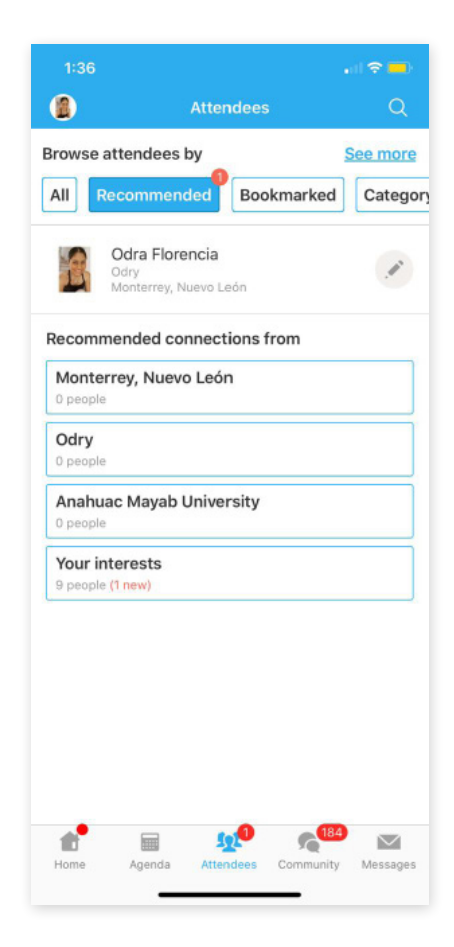

#### TIP

Se recomienda no dejar en blanco las áreas de interés, ya que permitirán a la app filtrar y conectar a los asistentes de acuerdo a sus intereses afines.

## PASO 3: Obtener el máximo provecho de la principal

#### Additional resources

Este apartado muestra los accesos directos a diferentes recursos, así como algunos tips para un mejor uso de la app, tales como:

- *Leaderboard:* Tablero con la actividad de la comunidad durante la semana.
- *Photos:* Fotos compartidas por los asistentes al evento.
- *Network Table*: Nueva función para generar conexiones. Facilita las reuniones, incrementa la participación y proporciona una experiencia de networking perfecta.
- Videos: Videos ofrecidos dentro del Trade Show. ●
- Sessions Q&A: Sesiones de preguntas y respuestas en las diferentes conferencias.
- Polls: Encuestas realizadas durante el evento.
- *Speakers:* Conferencistas de esta edición, con quienes es posible hacer networking y crecer una red de contactos con estos grandes talentos.
- Sponsors: Patrocinadores que hacen posible este evento único en América Latina, reuniendo a tan diversos ecosistemas de emprendimiento.
- Trade Show: "Startup Street", es un espacio para conocer las oportunidades que ofrecen grandes marcas, startups y organizaciones a todos los asistentes.

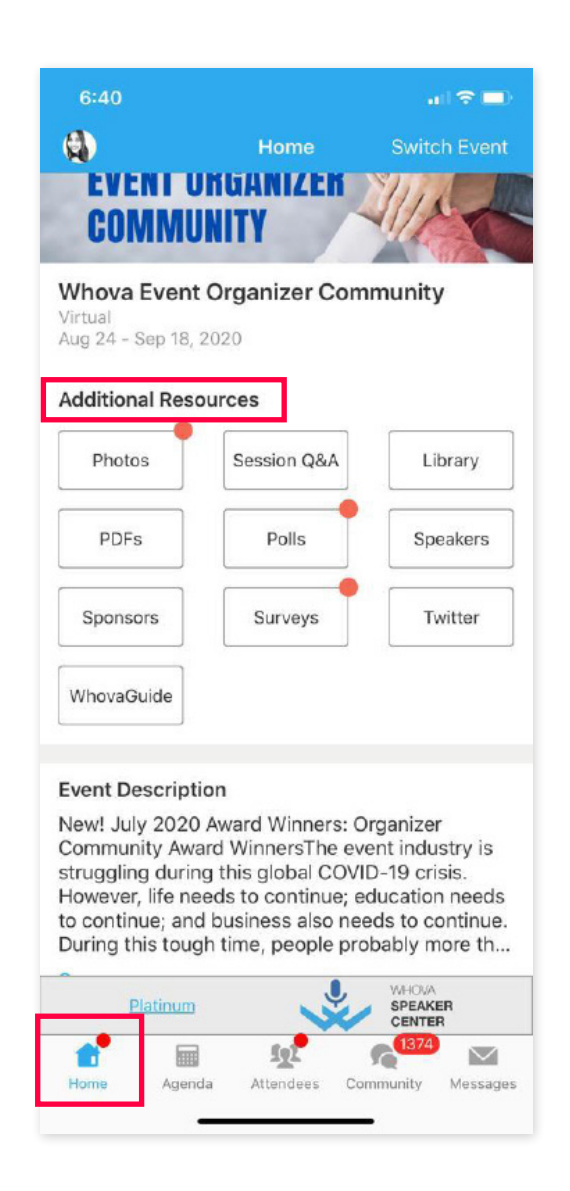

#### Agenda

En esta sección se muestran todas las actividades que conforman la agenda de **INCmty**, edición 2021.

- La agenda permite consultar las actividades por día y hora.
- Después de seleccionar una actividad, se mostrará su información detallada y la opción para agregarla a la agenda personal.

#### TIP:

Las actividades agregadas a la agenda personal también pueden agregarse al calendario del teléfono inteligente; así puede obtenerse un recordatorio con 10, 20 o 30 minutos antes de las mismas.

En caso de que se deseen remover actividades de una agenda, solo deben eliminarse de la misma.

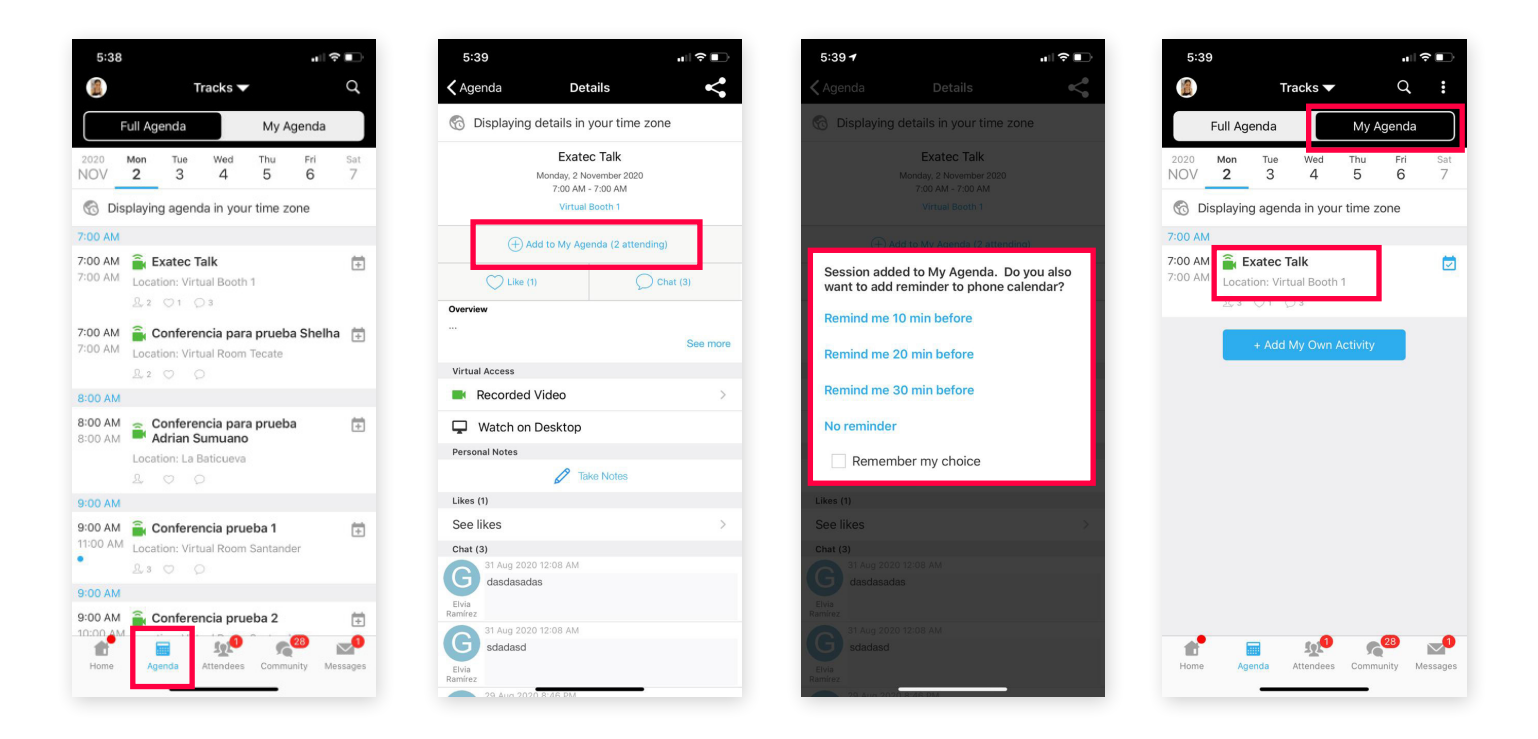

La información detallada de cada actividad incluye los siguientes datos:

- Descripción: Breve reseña del *speaker* o *host* acerca de la actividad.
- Hora, día, ubicación: Fecha en la que se llevará a cabo la actividad.
- Live Streaming: Video de la conferencia.
- Documentos: Archivos que comparte el *speaker*, en caso de haberlos.
- Track: Nombre del crowd al que pertenece la actividad.
- Nombre del speaker.

Asimismo, cada actividad permite al asistente indicar si le gustó, enviar un mensaje a través del chat de la conferencia, o bien, participar en la sesión de preguntas y respuestas (Q&A).

¡La participación de cada asistente es importante para los organizadores! Cada acción aporta valor a toda la comunidad, enriqueciendo su experiencia total.

TIP

En la sesión de preguntas y respuestas, la app permite fijar la pregunta de mayor agrado, así como quitar del *feed* las preguntas que ya fueron contestadas.

Por último, una de las grandes ventajas de la app es que facilita conocer y comunicarse con el *speaker*. El asistente puede:

- Marcarlo dentro de su red de contactos.
- Saludarlo(a) y conocer más acerca de su perfil y las actividades en las que participará durante el festival.
- Enviarle un mensaje o un meeting para charlar con él o ella.

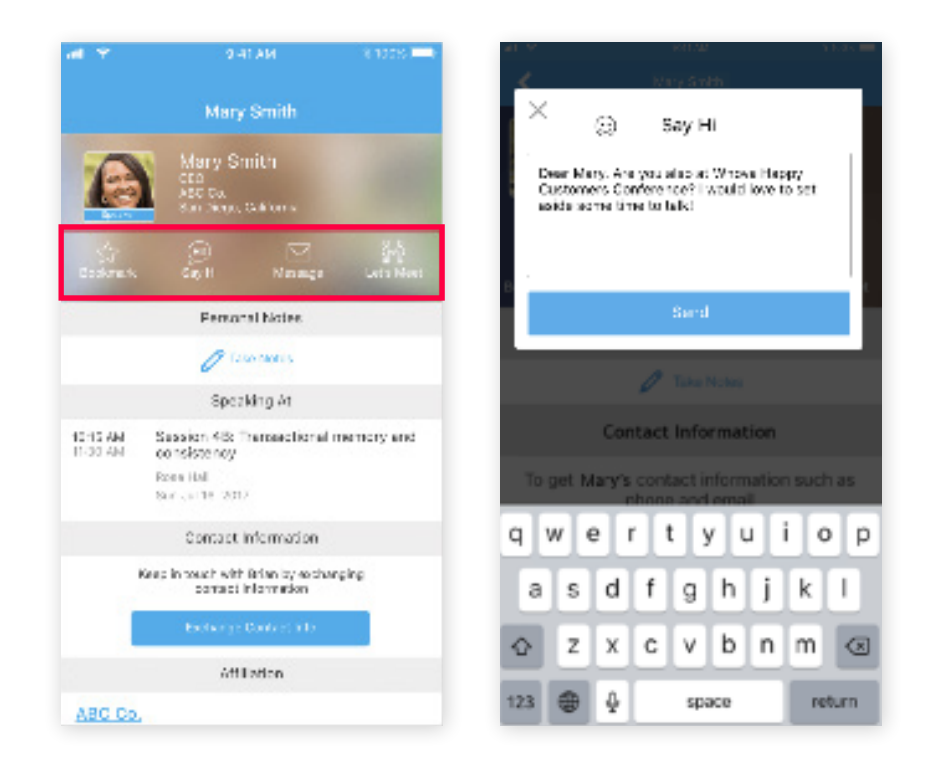

#### TIP

Es recomendable aprovechar la opción de tomar notas en cada actividad. Todas las notas se guardan en el menú principal de la app, en donde también se ofrece la opción de enviarlas a un correo electrónico personal al terminar el evento.

#### **Attendees**

Esta sección ofrece información detallada de todos los participantes del evento. Permite:

- Conocer a organizadores, staff, speakers, patrocinadores y asistentes del festival.
- Buscar personas afines y conocer los perfiles de los asistentes recomendados por la aplicación.
- Ubicar a los asistentes por perfiles y categorías, de acuerdo a las siguientes secciones:
	- All: Muestra a todos los asistentes al evento.
	- Recommended: Muestra a los asistentes con un perfil afín al propio.
	- Bookmarked: Muestra a los asistentes elegidos como favoritos, así como buscar la oportunidad de un *meeting* con ellos.
	- Category: Muestra a los contactos por categoría de asistente.

#### ¿Es posible generar una lista de contactos aunque el evento no sea presencial?

¡Claro que sí! A través de esta app, **INCmty** permite romper las barreras de un evento virtual. Para crear una lista de contactos, solo es necesario ir a la opción "Bookmarked", seleccionarlos y crear la lista. Una recomendación adicional siempre será tener un trato cortés y respetuoso para con los nuevos contactos.

**¡INCmty** hace posible conectarse, conocer y vincularse con todo el talento de la comunidad emprendedora!

#### Community board

Convivir con la comunidad **INCmty** siempre genera experiencias invaluables. Este apartado permite crear y hacer crecer una red de contactos.

Se invita a todos los asistentes a compartir sus momentos capturados en fotos, recomendar y comentar las actividades, tomar notas, descargar los documentos que los speakers y patrocinadores compartieron, y por último, tuitear sus mensajes con el *hashtag* #INCmty.

#### Topics or social group

- Ask organizers anything: Facilita la comunicación con los organizadores para consultarles cualquier duda o comentarios de importancia. Este chat es totalmente en vivo. ●
- Organizer announcements: Notifica mensajes importantes durante el evento.
- Exhibitors showcase: Muestra todos los videos de los expositores en el Trade Show virtual. ●
- Break the ice: Permite romper el hielo y conocer a otros asistentes del evento. No se trata de conversar de un tema preestablecido, sino de interactuar con los demás asistentes. ●
- Job openings: Ofrece postularse o publicar oportunidades de empleo. ●
- Exhibitor promotional offers: Muestra ofertas de las compañías participantes en el Startups Street. ●
- Article sharing: Consiste en un espacio para compartir documentos y artículos de interés para los asistentes. ●
- Share your moments: Permite compartir los momentos más importantes que viven los asistentes desde casa, disfrutando INCmty. ●
- Any other conferences?: Facilita recomendar otros eventos que están por suceder en el ecosistema de emprendimiento de México y LATAM. ●

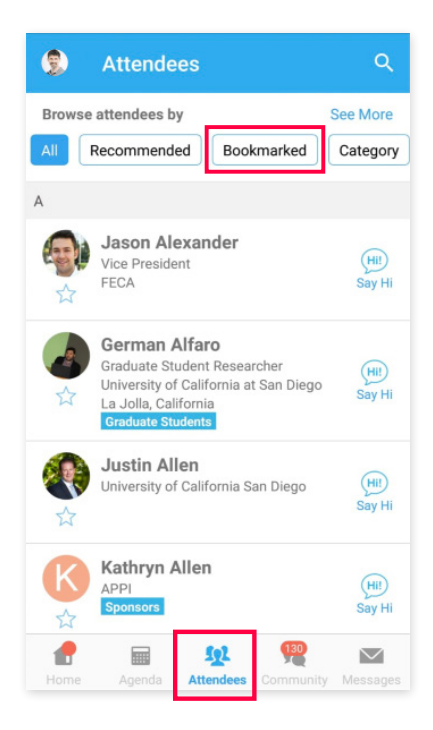

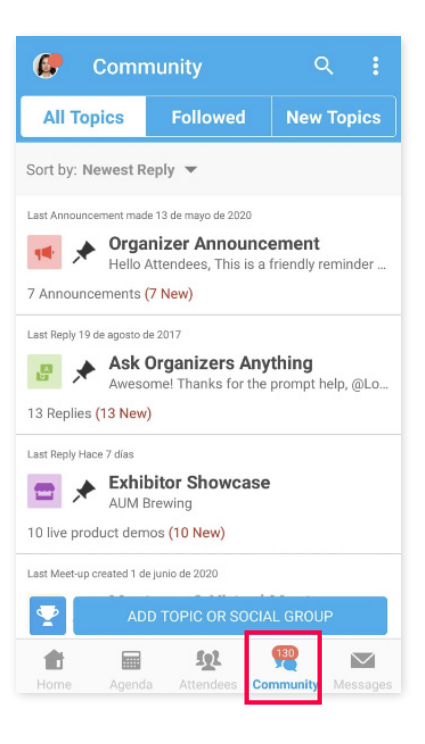

#### Meet-ups & Virtual meets:

#### ¿Es posible hablar con otros asistentes sobre un tema en común? ¡Por supuesto!

A través de esta app, es posible explorar y decidir en qué *meet-up* participar. INCmty brinda la opción de encontrar personas con quienes compartir ideas, discutir sobre posibles soluciones a un problema, dar u obtener *tips* para crear oportunidades, e incluso encontrar a un inversionista o a un mentor.

Ya se han generado una diversidad de *meet-ups* para que todos y cada uno de los asistentes puedan reunirse con otros más, de acuerdo a sus intereses.

Sin embargo, si no existe un *meet-up* afín a los intereses propios, ¡cualquier asistente puede crearlo! Es importante señalar que los organizadores moderarán todos los encuentros para brindar seguridad y comodidad en los diálogos.

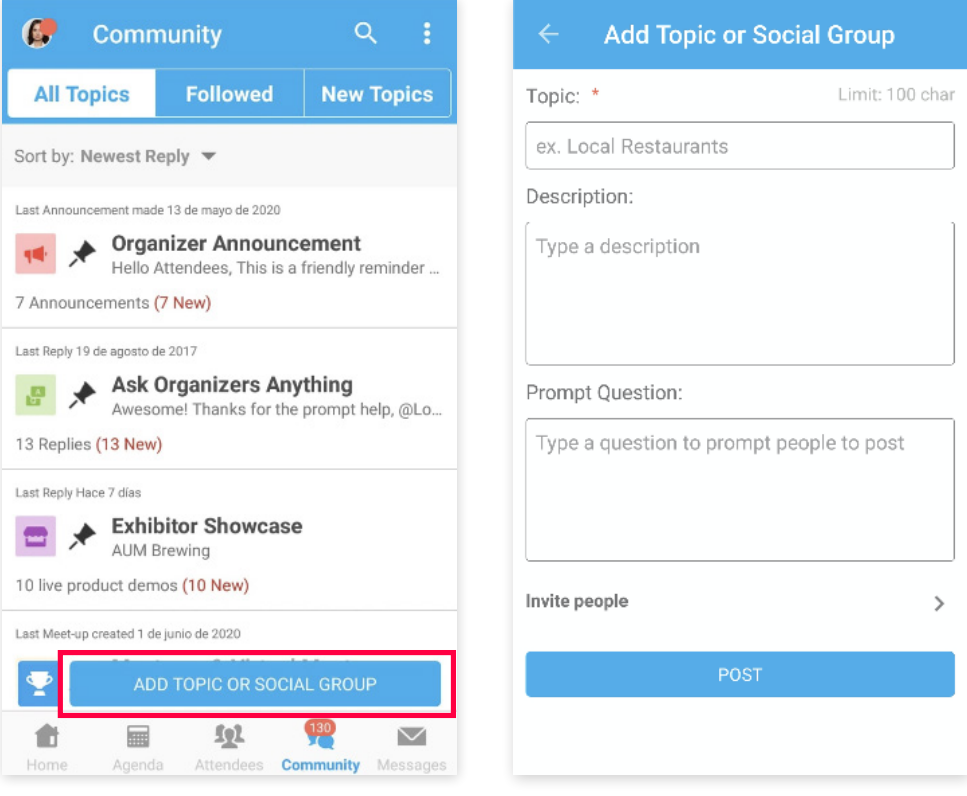

#### TIP

Al participar en un *meet-up* virtual dentro del "Virtual *meeting room*" de la aplicación Whova, es importante considerar que el grupo tiene un máximo de 30 participantes. Es posible usar otras herramientas como *Zoom* o *Google Meeting*, pero los organizadores no se hacen responsables del contenido del creador del *meet-up*.

Se recomienda activar las notificaciones de temas afines a los intereses propios en la sección "Community board". Para lograr esto, es necesario desplazarse hasta la esquina superior derecha de la comunidad, y hacer clic en los tres puntos verticales, con lo cual se desplegará un panel que contiene la opción "Configuración de notificación". Después de configurar, se obtendrán las notificaciones de nuevos contenidos.

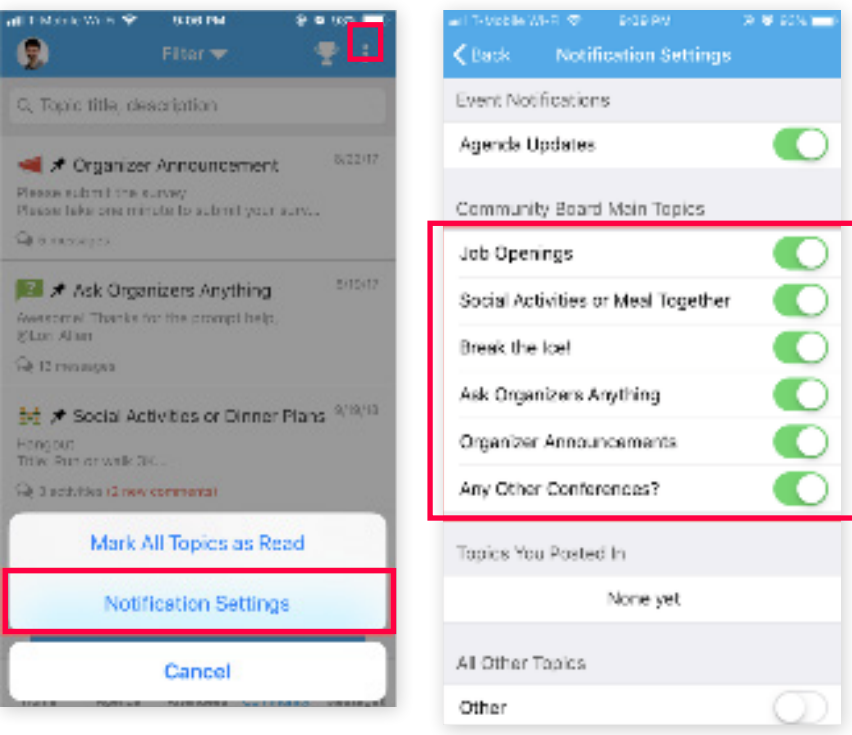

#### TIP

Esta sección también puede abrirse a través del menú deslizante del lado izquierdo, haciendo clic en la foto de perfil.

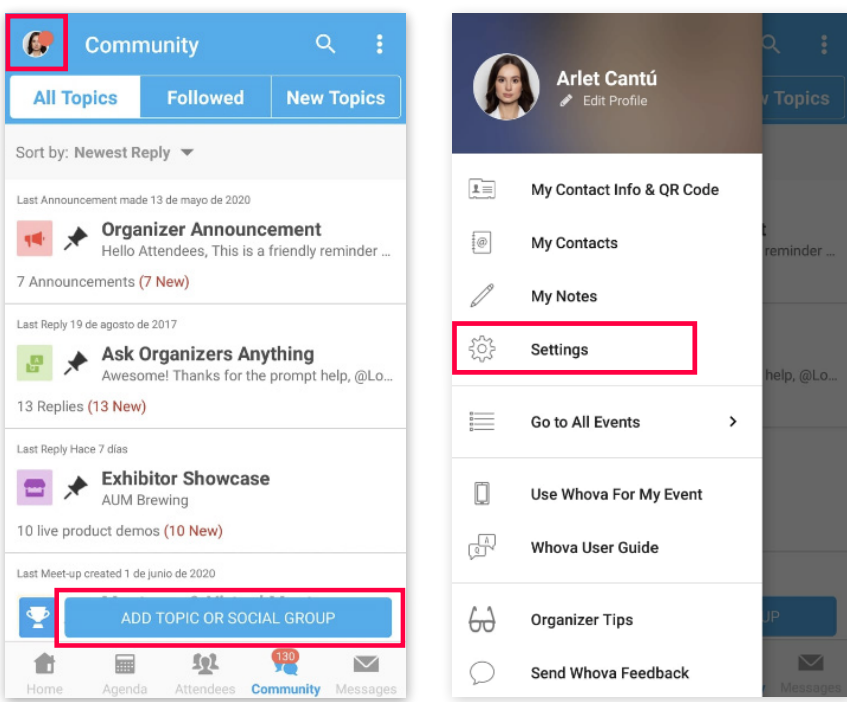

## PASO 4: Accede al Trade Show

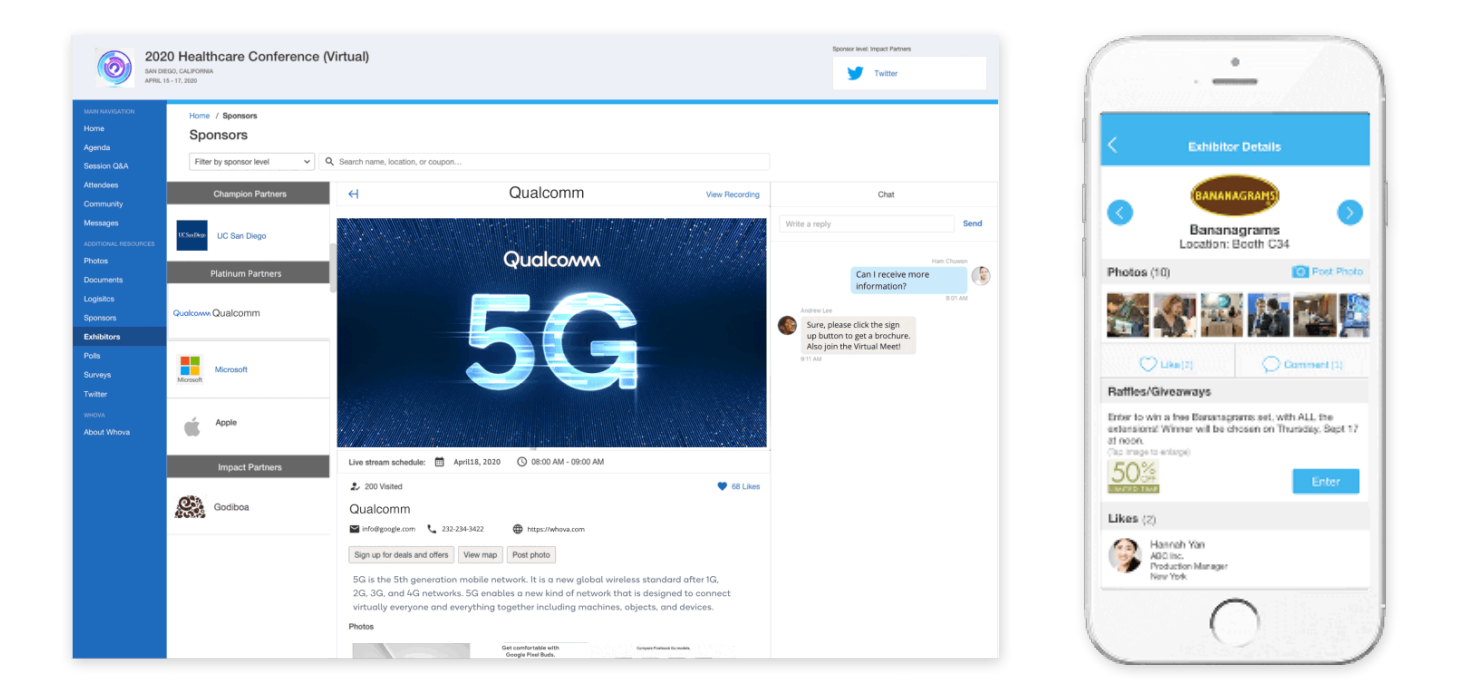

INCmty preparó un espacio de exhibición virtual *Startups Street* para conocer las oportunidades que ofrecen diferentes compañías, organizaciones y *startups*.

Para acceder, tan solo es necesario seleccionar en el inicio de la app la opción "*Trade Show*" y conocer cada una de ellas, de acuerdo a su tipo de industria.

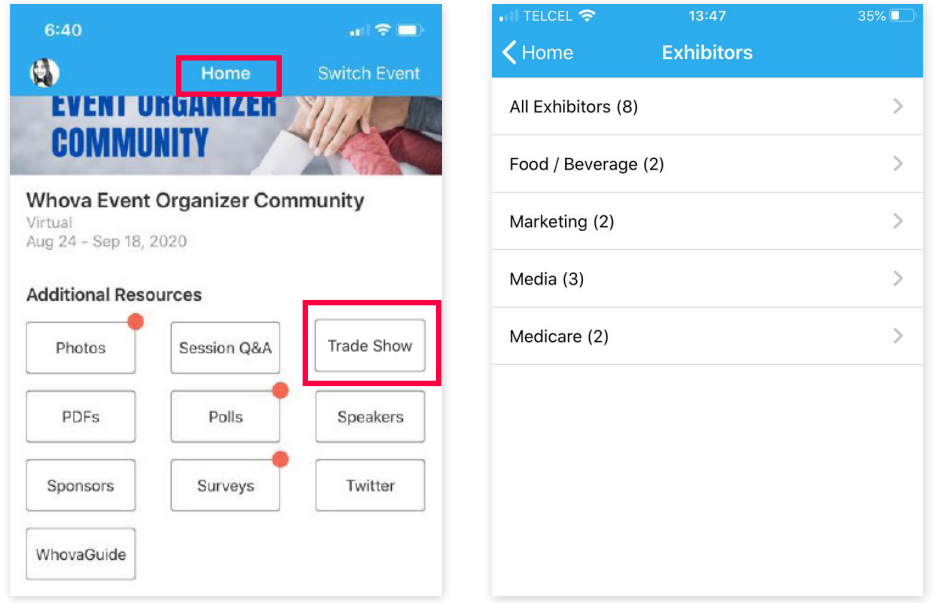

Es posible navegar en cada uno de los *booths* virtuales, en donde cada compañía, *startup* y organización mostrará sus propias noticias y *showcases*, así como permitirá establecer comunicación con sus expertos.

#### TIP

Es recomendable participar en las promociones y ofertas de esta sección; tan solo es necesario hacer clic en la opción *"Deals and offers"* ubicada en la parte superior de cada *booth*, o bien, en la sección *"Promocional offers"*. Después de esto, el asistente recibirá un mensaje vía correo electrónico con la confirmación de su participación.

#### Nota Importante:

Los cupones y promociones seleccionados en *"Deals and offers"* se limitan a uno por persona y son intransferibles. Los cupones y promociones obtenidos llegarán vía correo electrónico al asistente.

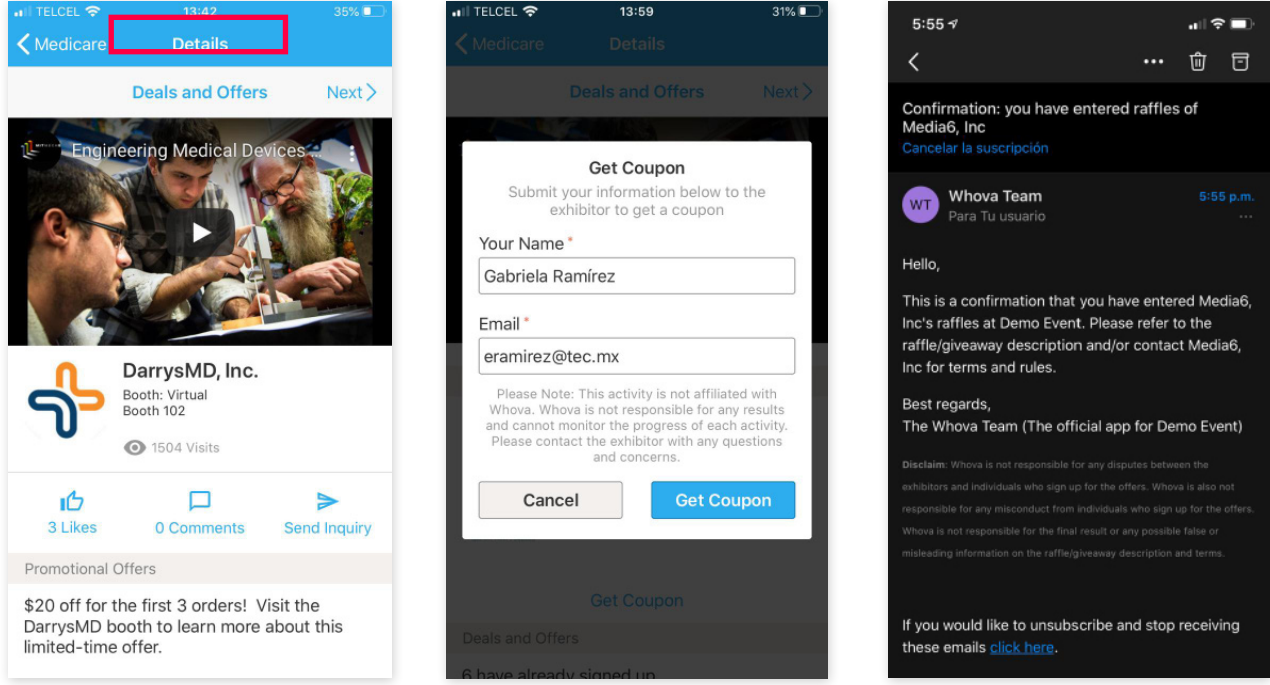

#### TIP

Es recomendable que los asistentes suban fotos visitando su *stand*, preguntando sobre sus servicios y productos, dando *like* si el *booth* fue de su agrado, o simplemente comentando su parecer; con ello obtendrán la oportunidad de participar para ganar algunos premios en las varias dinámicas de **INCmty**.

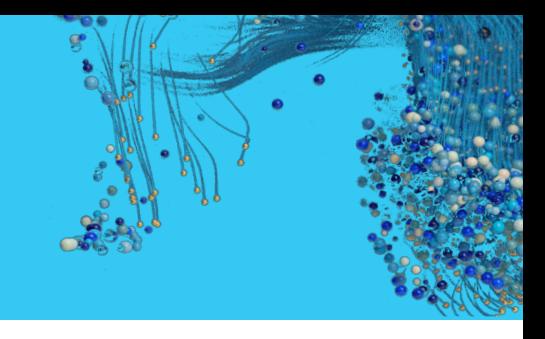

Para INCmty son muy valiosos todos los comentarios de los asistentes al evento. ¡Se invita a todos a participar en las diferentes encuestas en vivo que se llevarán a cabo durante todo el evento!

Escuchar la opinión de los asistentes es muy importante para planificar la próxima edición e identificar áreas de oportunidad.

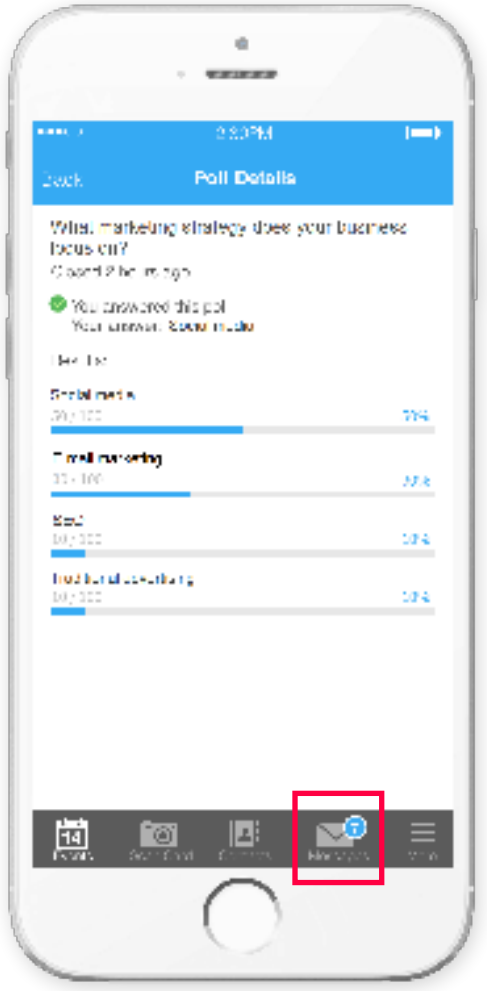

#### Nota:

Cuando se convoque a contestar una encuesta, el asistente verá una notificación tanto en la pantalla de inicio de la app, como en el apartado "Mensajes".

# PASO 6: Interactuar en las sesiones de pregun **respuestas**

En este espacio es posible interactuar con el *speaker* y hacerle preguntas sobre su plática. Las sesiones estarán activas en el día y hora de su charla.

Las preguntas aparecerán conforme el moderador las libere, en el mismo orden en que fueron recibidas. Ya que habrá preguntas similares, es posible votar por las más representativas.

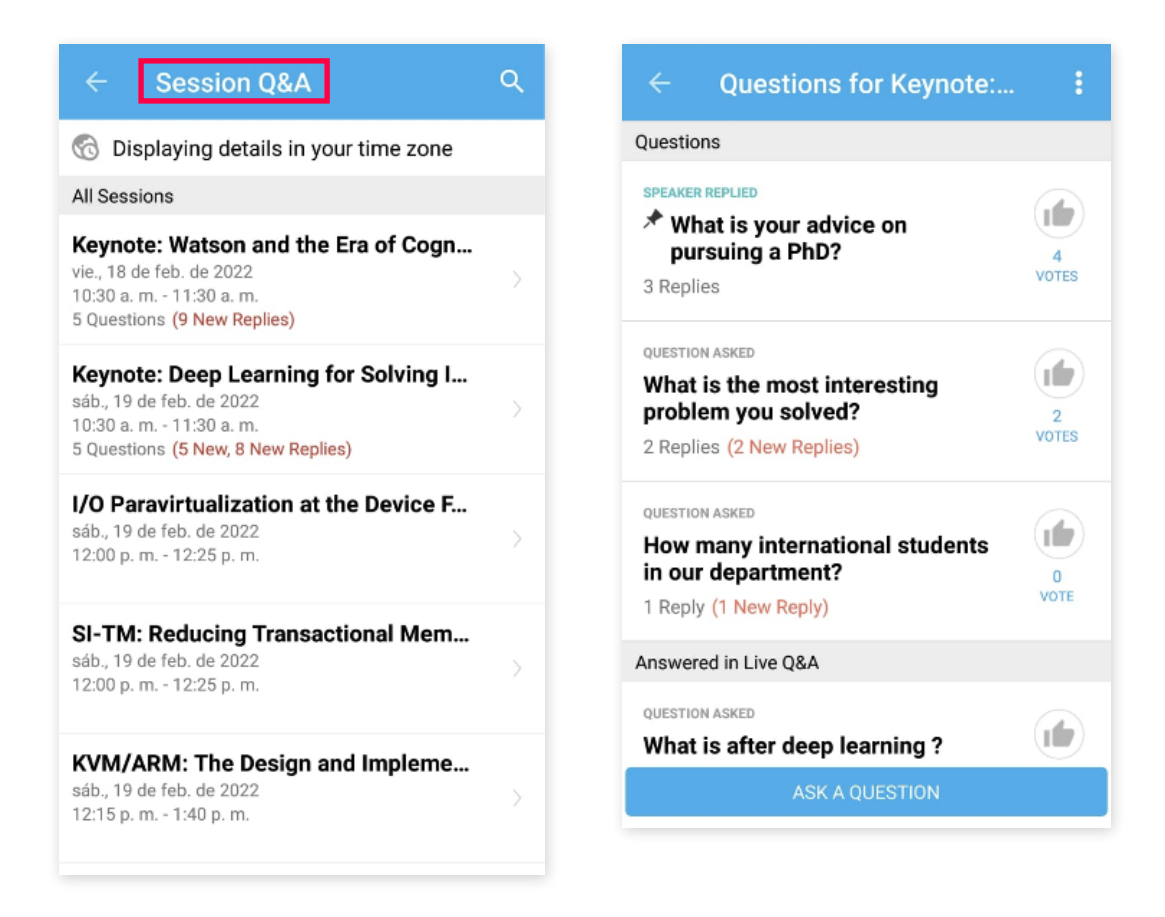

#### TIP

•

•

Cada sesión tiene un límite de tiempo, de manera que si un asistente no alcanzara a enviar su pregunta, aún así podrá enviar un mensaje al *speaker* para establecer comunicación con él o ella y expresarle sus dudas o comentarios.

Es posible fijar la pregunta que más agrade a un asistente, así como quitar del *feed* las preguntas que ya fueron contestadas.

## PASO 7: iParticipar en las dinámicas!

#### Existen diferentes dinámicas para maximizar la experiencia de los asistentes:

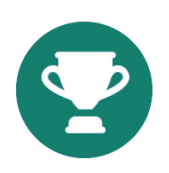

*Community Leaderboard Contest:* Es un concurso dirigido a todos los asistentes, quienes ganarán puntos en función de su participación durante todo el evento, principalmente al responder encuestas y comentar en los chats cuando estén habilitados. En este tablero se podrá saber quién está al frente del concurso.

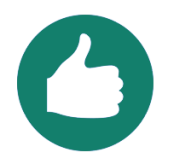

*Photo Contest:* Los asistentes tendrán la oportunidad de ganarse premios al subir fotos en la app de su participación en INCmty desde casa. La foto con más *likes*  será la ganadora. Los resultados se darían a conocer el mes de mayo y el asistente ganador será notificado vía correo electrónico.

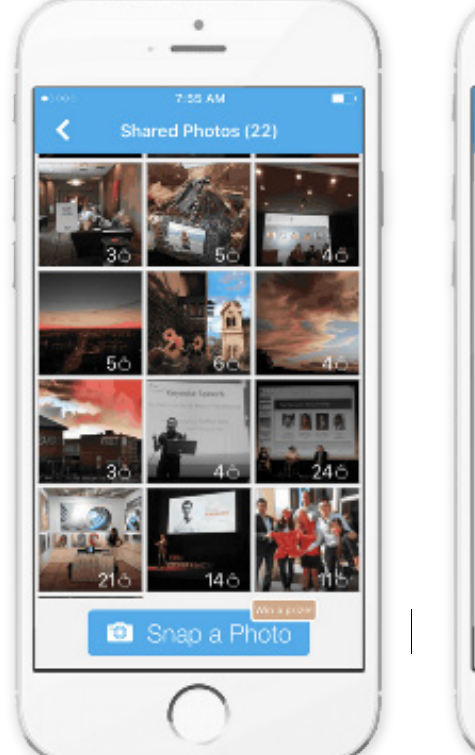

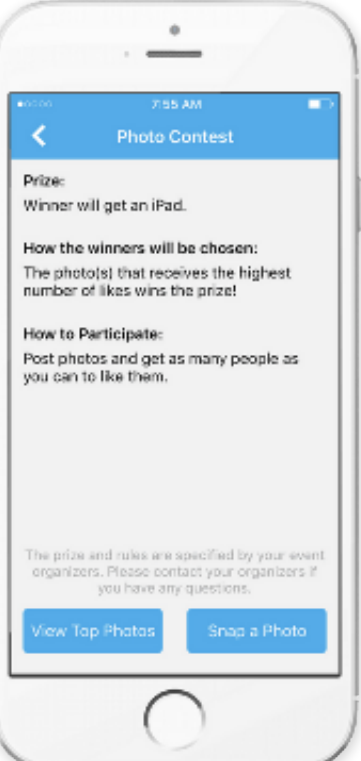

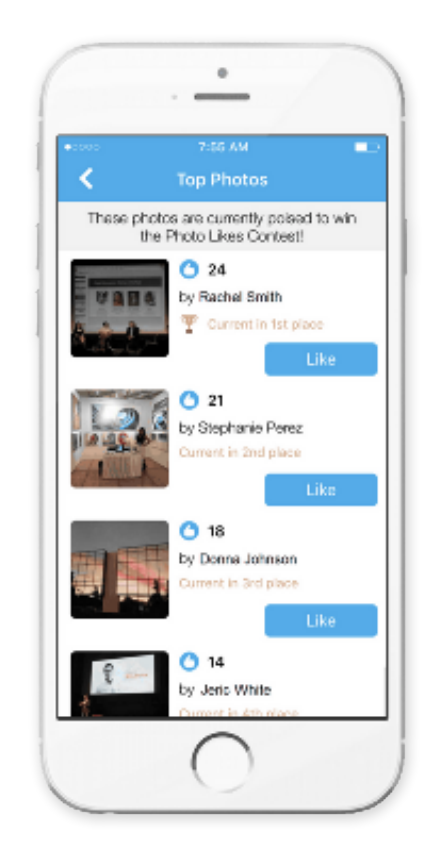

Nota: los premios y reglas del concurso estarán disponibles una vez que ingresen a la app.

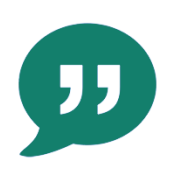

*Caption Contest:* Para participar en este concurso, los asistentes deberán publicar fotos y escribir títulos en todas las fotos. Posteriormente, los organizadores evaluarán y anunciarán al ganador.

#### *Tips* de *networking*

1. Es muy importante que cada asistente genere un perfil completo en la app; además, se les recomienda mantener actualizado su perfil en *LinkedIn*.

2. Se recomienda registrarse anticipadamente a las conferencias y sesiones de *networking*, pues se generarán listas de asistencia que facilitarán establecer contacto entre los asistentes con intereses afines.

3. Es recomendable hacer una lista de objetivos a lograr en cada conferencia y sesión de *networking*, por ejemplo "conocer 3 personas y así ampliar mi red de contactos"; esto permitirá a los asistentes aprovechar la ocasión y obtener más logros en este evento.

4. Se sugiere comentar en las redes sociales usando el *hashtag* #INCmty, por ejemplo publicando las notas tomadas durante las conferencias y compartiendo fotos del evento en vivo, así como buscar el *hashtag* del evento para identificar más asistentes.

5. Para maximizar la experiencia de cada asistente, es importante que participe en las sesiones de *networking* durante el evento. Es posible participar en una sesión programada, o bien, crear una invitando a los contactos favoritos; esta opción está disponible en las versiones de la app para teléfono inteligente y para web. También es muy valioso participar en los eventos que se realizarán durante los descansos, tales como las encuestas en vivo.

En ese mismo mes, se darán a conocer los nombres de los ganadores de las diferentes dinámicas llevadas a cabo con los asistentes a este innovador evento virtual.